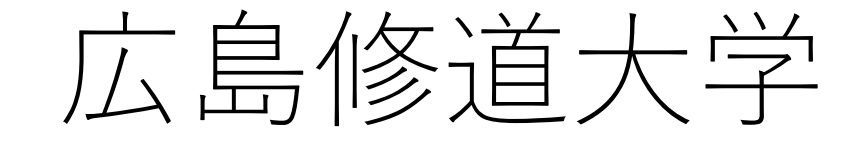

# WEB入試直前対策講座 特設ページ エントリー・閲覧方法について

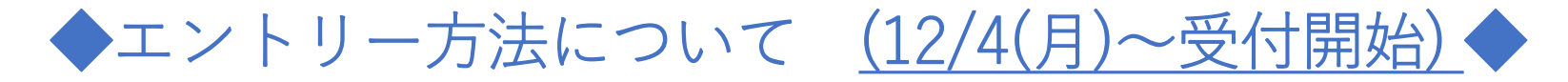

## ①広島修道大学入試情報サイトのWEB入試直前対策講座のページ にある「特設ページ エントリーはこちら」をクリック(タップ)。

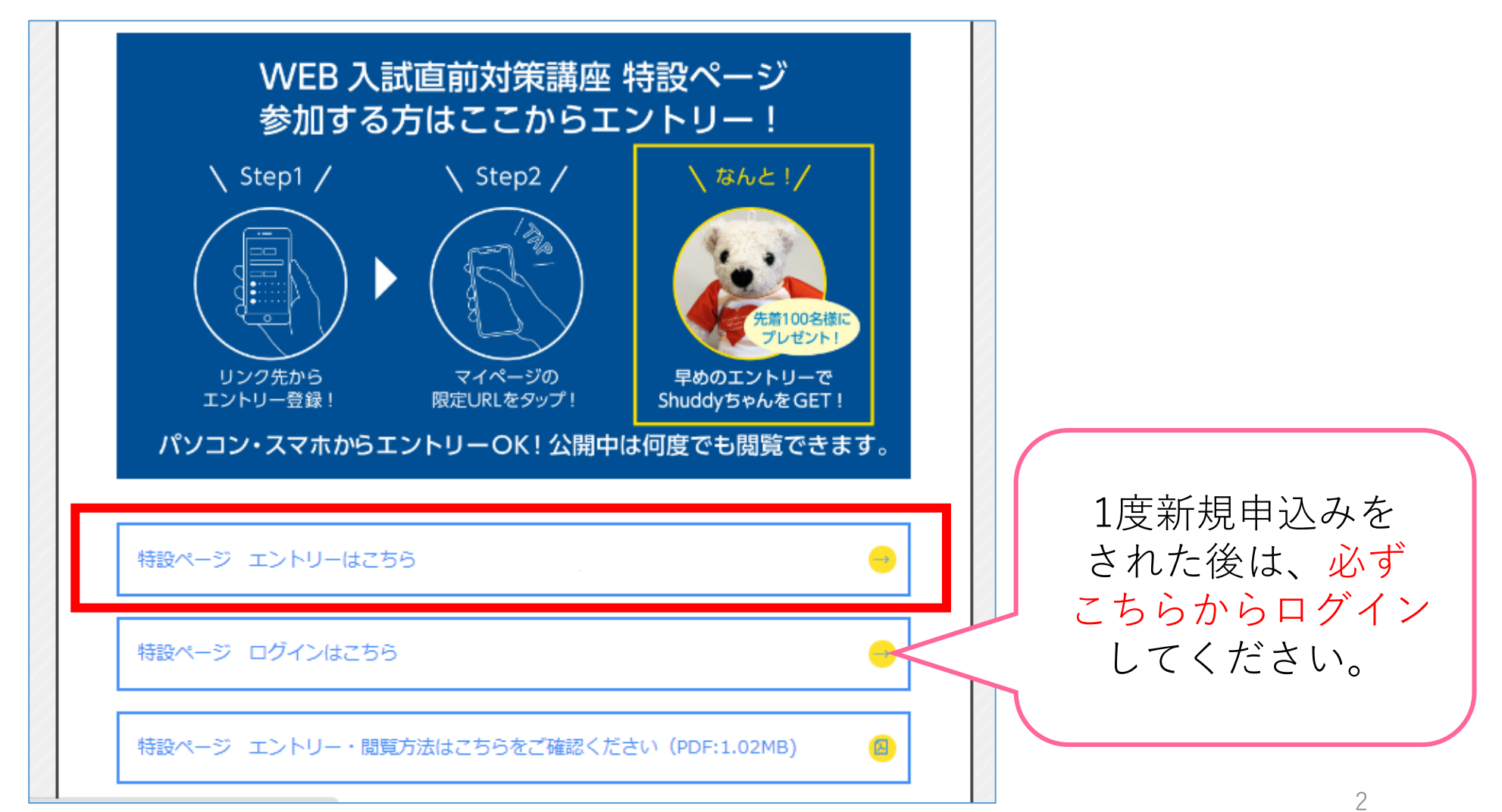

# ②申込ページの「新規申込み」をクリック(タップ)してください。

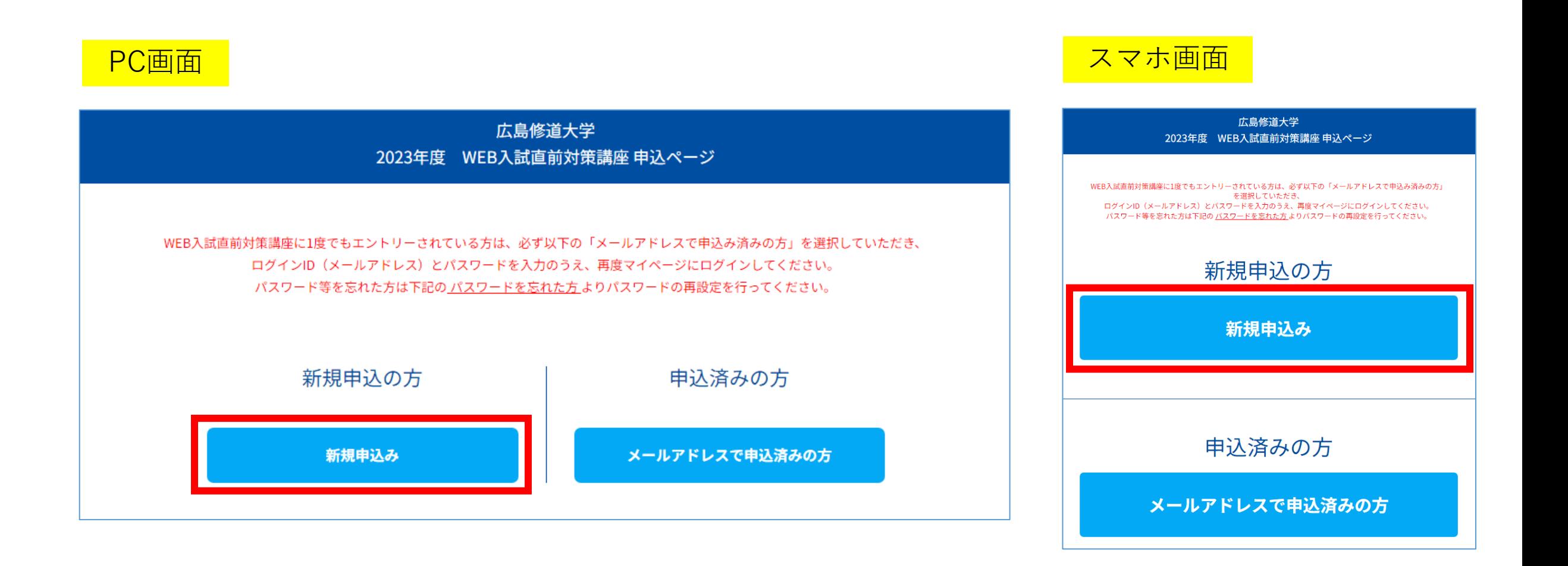

※2回目以降は、「メールアドレスで申込み済みの方」からログインしてください。

## ③日程選択画面に移ります。 「次へ」をクリック(タップ)してください。 その後「お申し込みフォーム」の各項目に入力をお願いします。

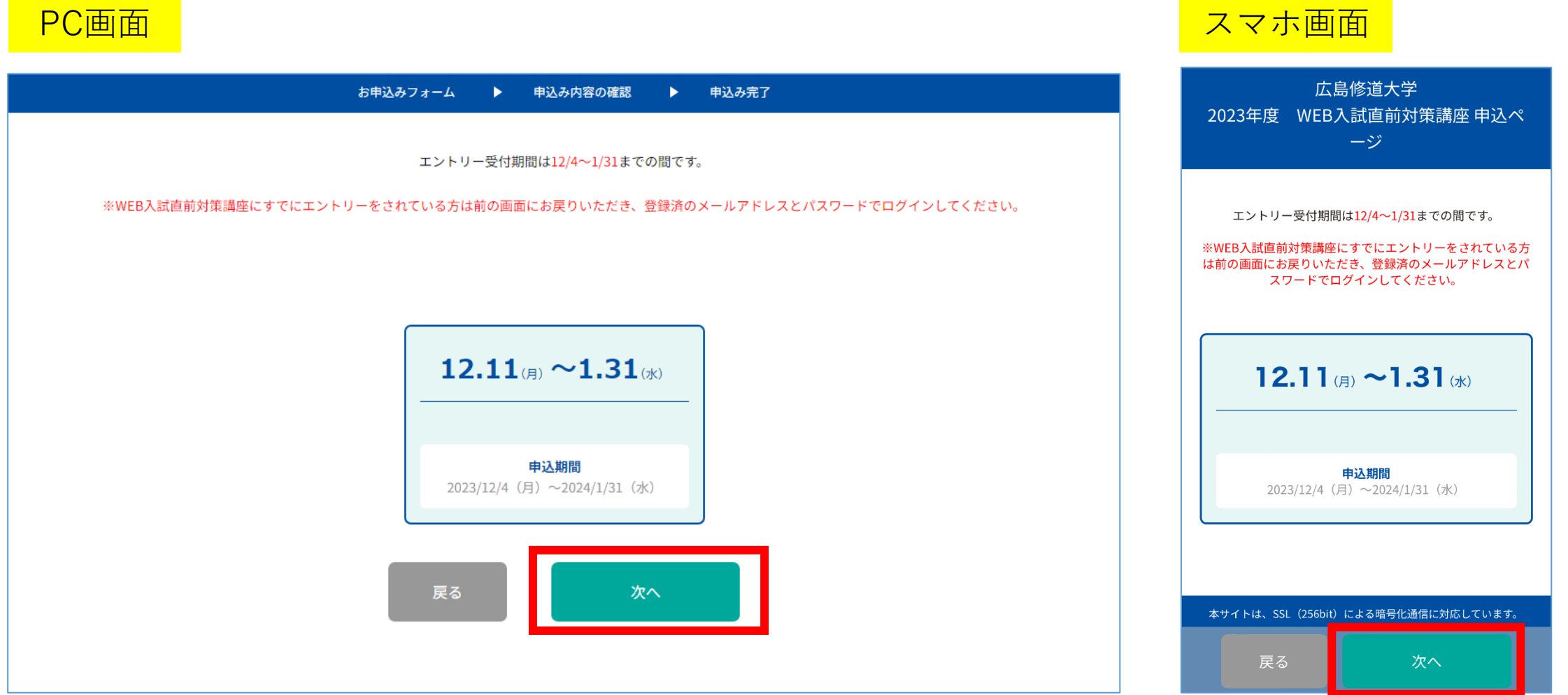

4

#### ④入力完了後、ご入力いただいたメールアドレス宛にメールが 届きます。メール内のマイページURLをクリック(タップ)して ください。

- この度は、【広島修道大学 -2023年度 - WEB入試直前対策講座】にエントリーいただきありがとうございます。以下の内容で登録が完了いたしました。 ご登録内容の詳細は下記マイページよりご確認ください。 また、一度マイページを閉じられた後、再度特設ページを閲覧されたい場合も、 以下のURLよりログインしてください。何度も新規申込みをしていただく必要はありません。

【マイページ】

**TURL1** 

**ここにURLが入ります**

「ログインID(メールアドレス)]

「パスワード]

※ご登録時に入力されたパスワード

[申込者番号]

000001

※迷惑メールの対策などでドメイン指定を行っている場合、メールが受信できない場合があります。 **「@ocans.jp」**を受信設定してください。

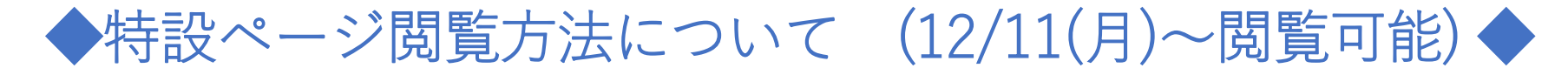

#### ⑤マイページにログイン後、「WEB入試直前対策講座特設ページ」のメニュー をクリック(タップ)してください。 スマホ画面

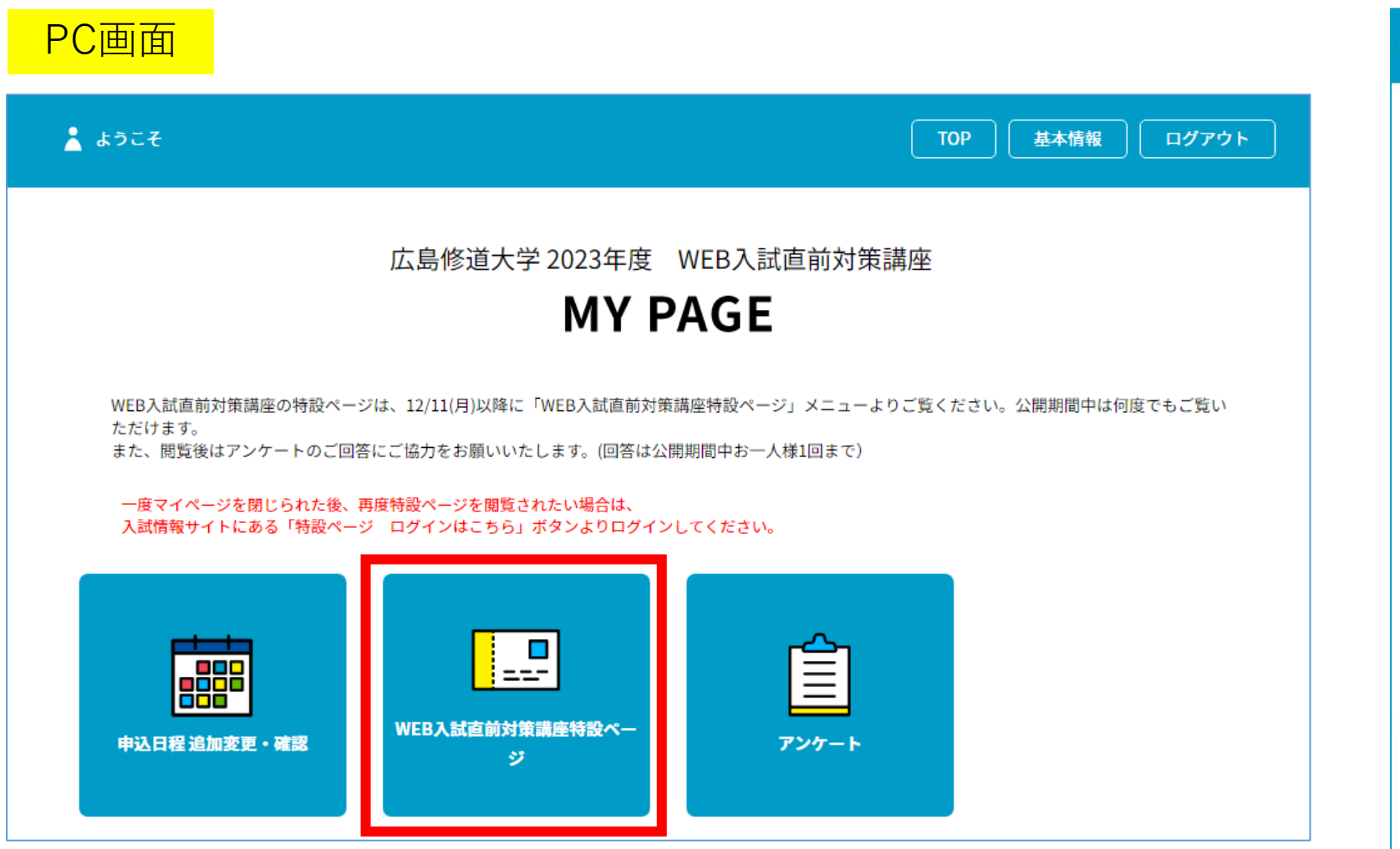

広島修道大学 2023年度 WEB入試直前 対策講座

基本情報

ログアウト

え ようこそ

#### **MY PAGE**

WEB入試直前対策講座の特設ページは、 12/11(月)以降に「WEB入試直前対策講座特設ペ ージ」メニューよりご覧ください。公開期間中 は何度でもご覧いただけます。 また、閲覧後はアンケートのご回答にご協力を お願いいたします。(回答は公開期間中お一人様 1回まで)

一度マイページを閉じられた後、再度特設ペー ジを閲覧されたい場合は、 入試情報サイトにある「特設ページ ログイン はこちら」ボタンよりログインしてください。

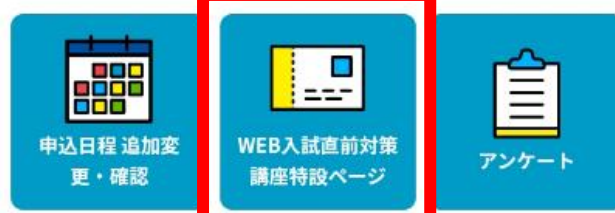

## ⑥以下のような画面に移ります。「WEB入試直前対策講座特設ページ 表示」ボタンをクリック(タップ)してください。

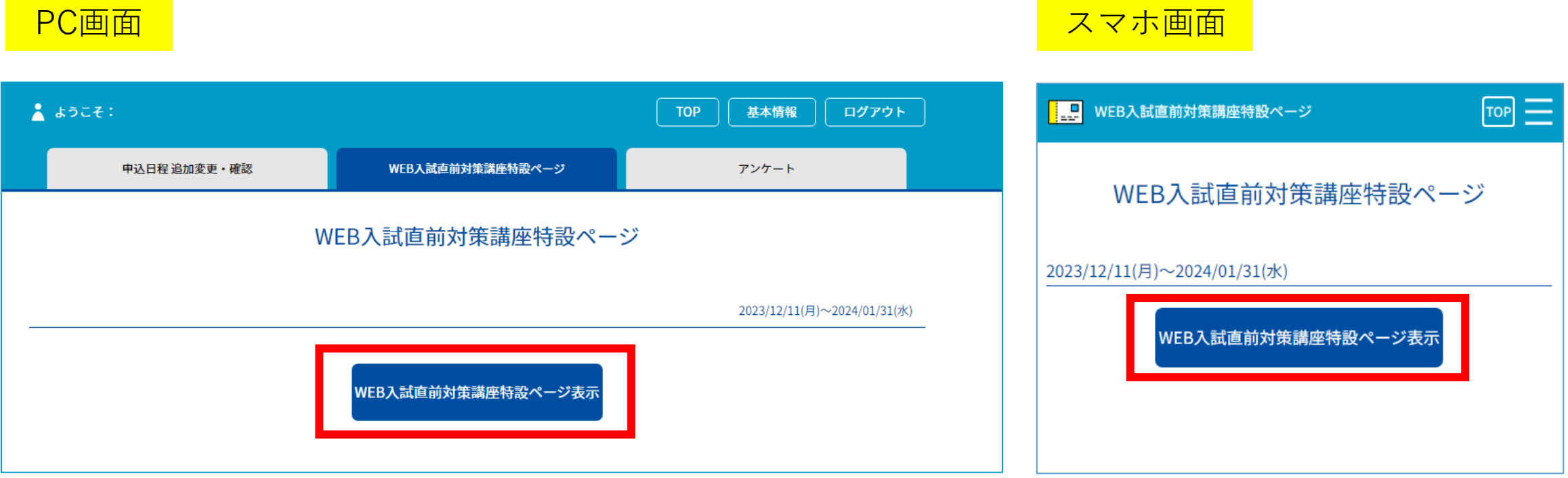

#### ⑦以下のような画面に移ります。画面下部の「特設ページを見る」の赤いバー をスワイプしてください。スワイプ後に表示されるリンクから特設ページが 閲覧できます。(公開期間中は何度でも閲覧可能です)

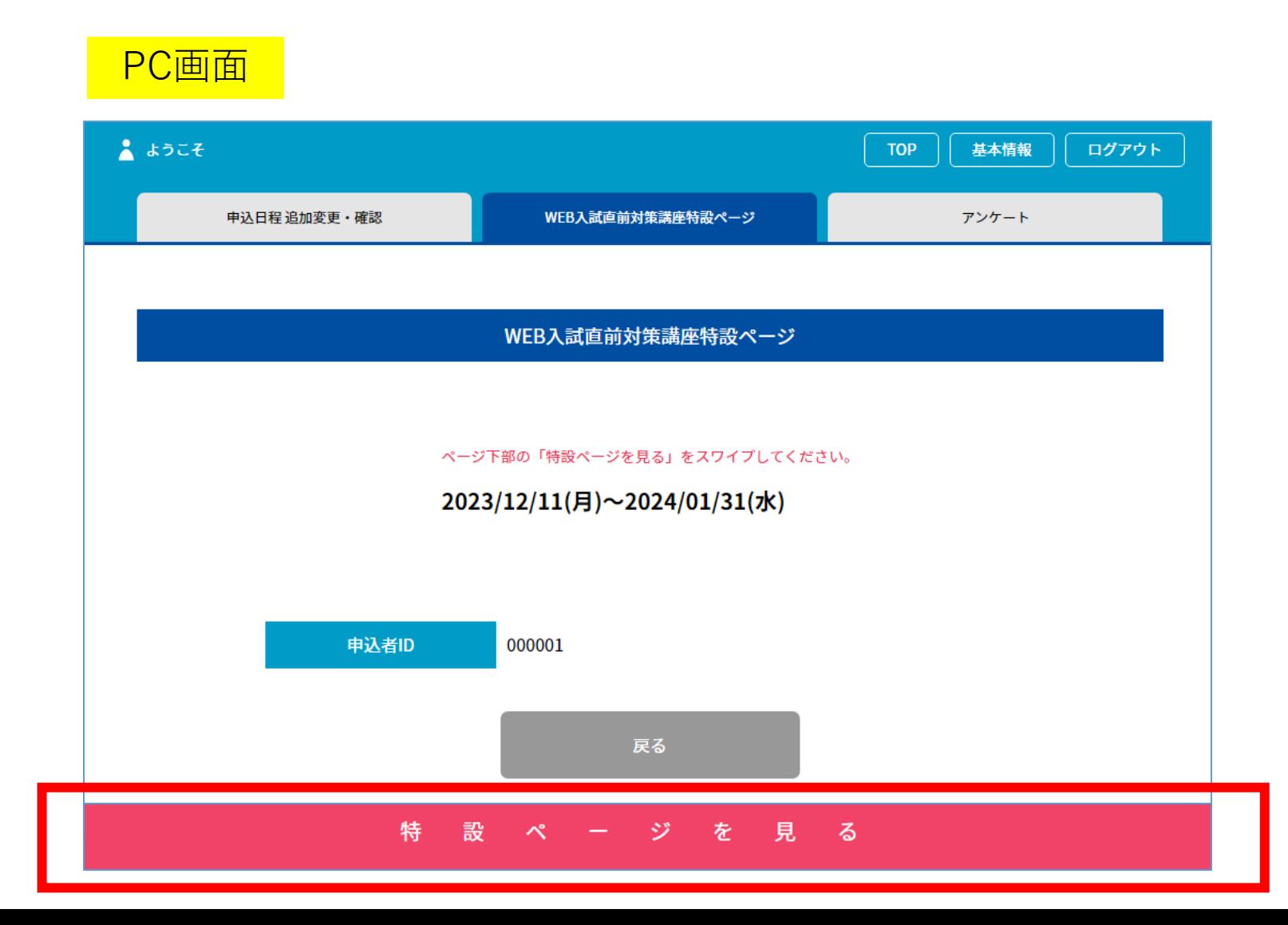

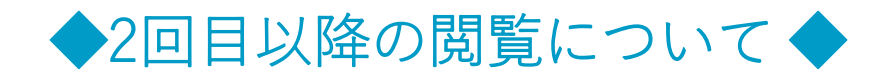

マイページを閉じた後、再度特設ページを閲覧する場合は、お申し込み完了メールに 記載のマイページURLまたは、入試情報サイトの「特設ページ ログインはこちら」 ボタンから、登録済のログインID(メールアドレス)とパスワードを入力のうえ、 マイページにログインしてください。何度も新規申込みをする必要はありません。

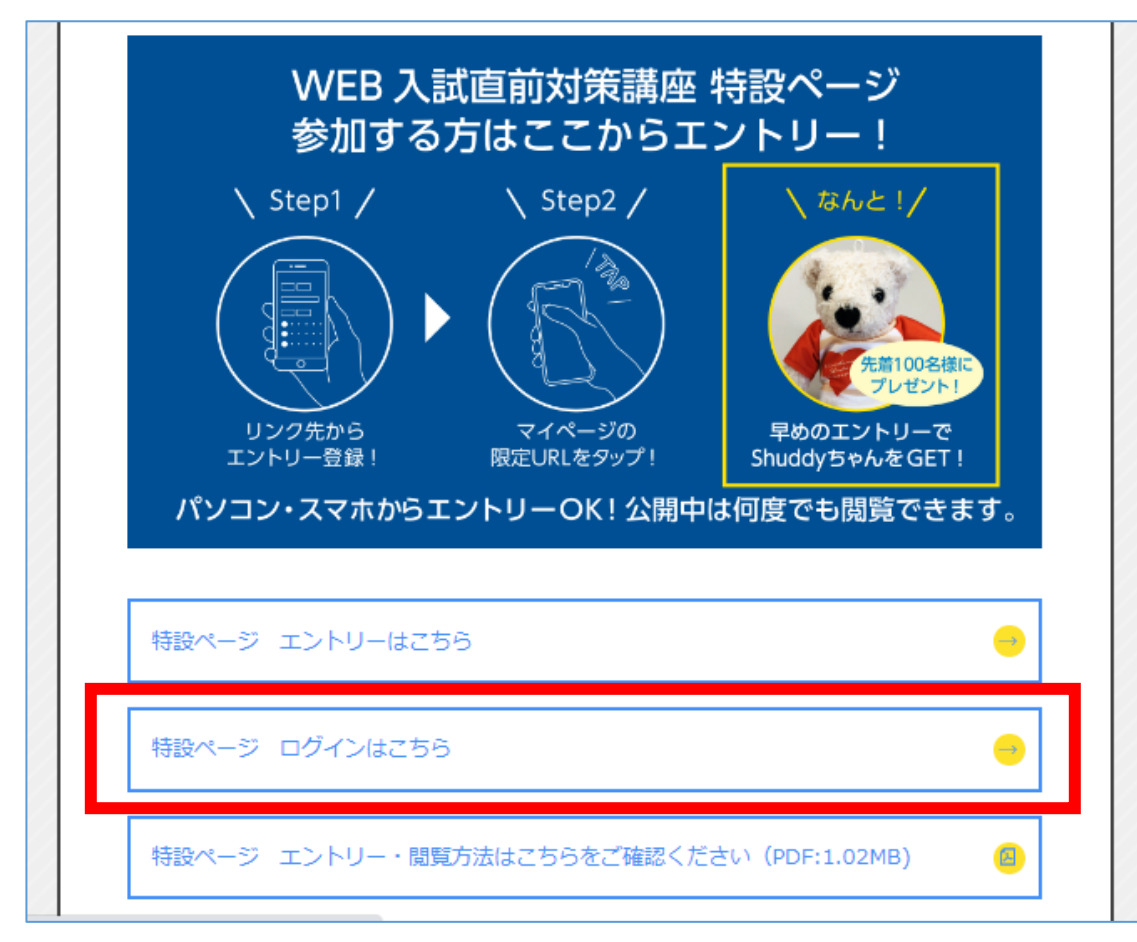

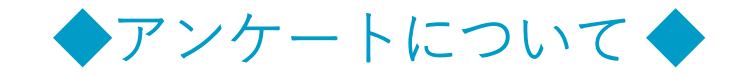

#### 特設ページ閲覧後は、ぜひアンケートにご協力ください。 マイページの「アンケート」をクリック(タップ)し、 各設問への回答をお願いします。

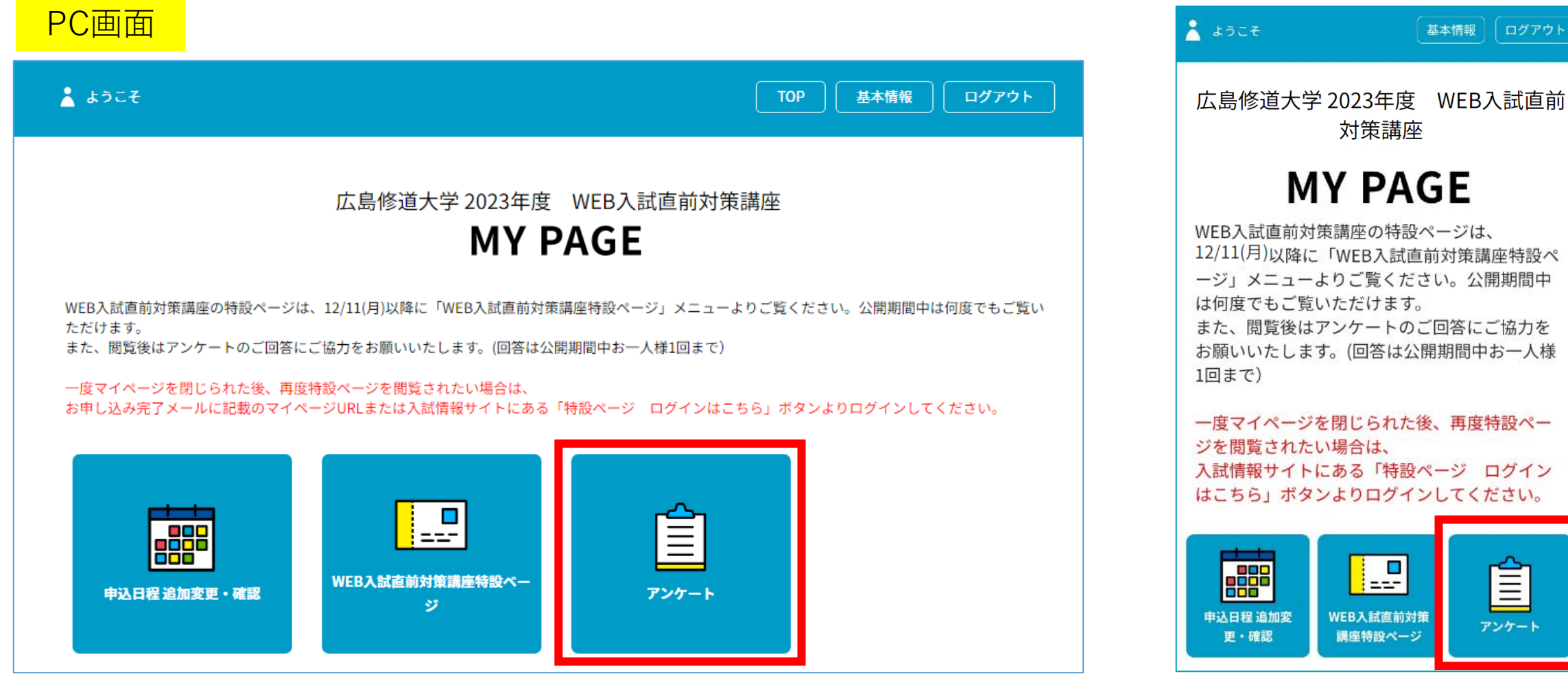

#### 閲覧後はアンケートのご回答にご協力を いたします。(回答は公開期間中お一人様

 $\equiv$ 

アンケート

基本情報

ログアウト

イページを閉じられた後、再度特設ペー 覧されたい場合は、 報サイトにある「特設ページ ログイン ら」ボタンよりログインしてください。

**I** 

WEB入試直前対策

講座特設ページ

追加変

対策講座

**MY PAGE** 

スマホ画面

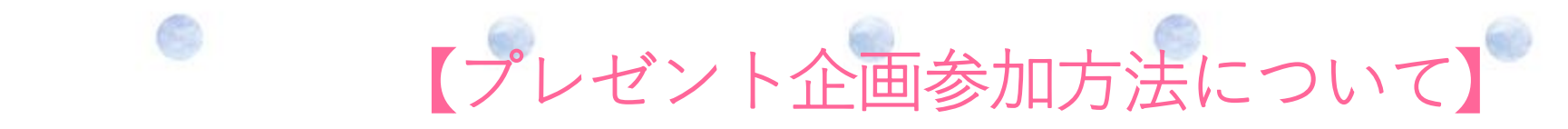

#### エントリーいただいた方には、先着100名様(希望者のみ)に 修大オリジナルグッズ「Shuddyベア」をプレゼントします!!

ご希望の方は、お申し込みフォームの設問「エントリー特典『Shuddyベア』の 送付を希望しますか?」で「希望する」を選択してください。

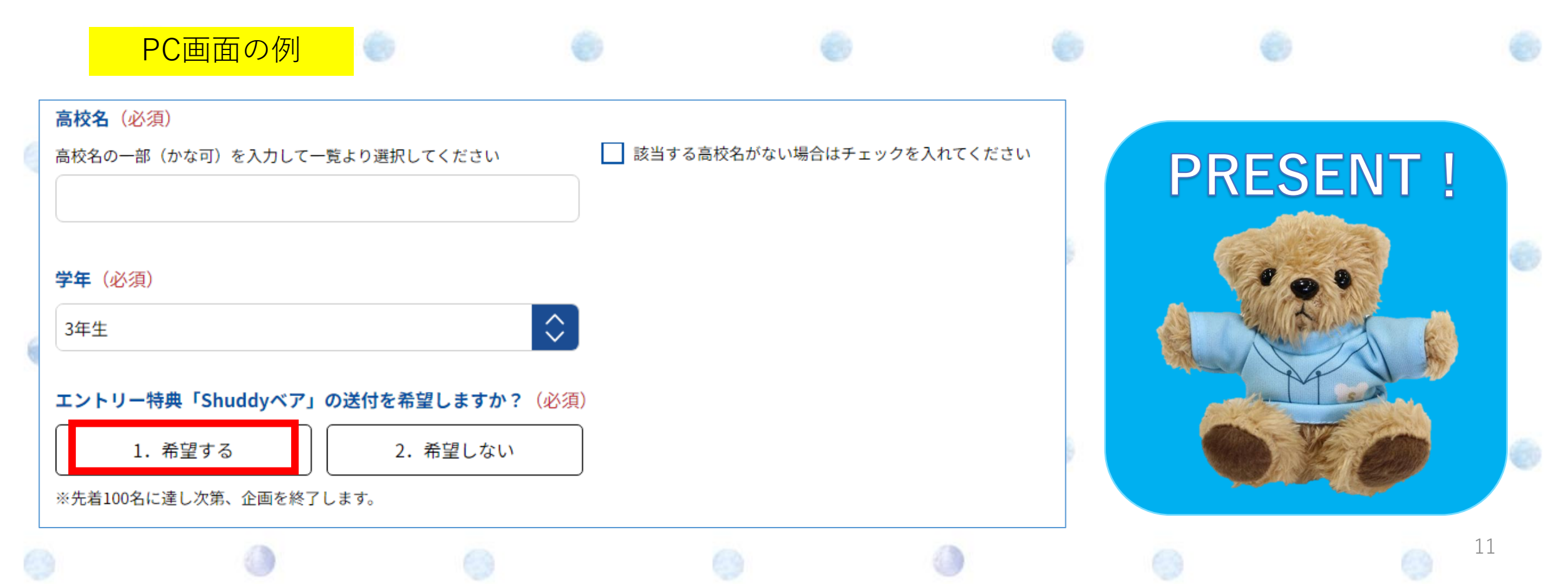